### **Restore Points**

Keep in mind that Restore Points are <u>not</u> a substitute for the regular backup routine.

#### Table of Contents

| Create a Restore Point       | 3 |
|------------------------------|---|
| Restoring to a Restore Point | 4 |

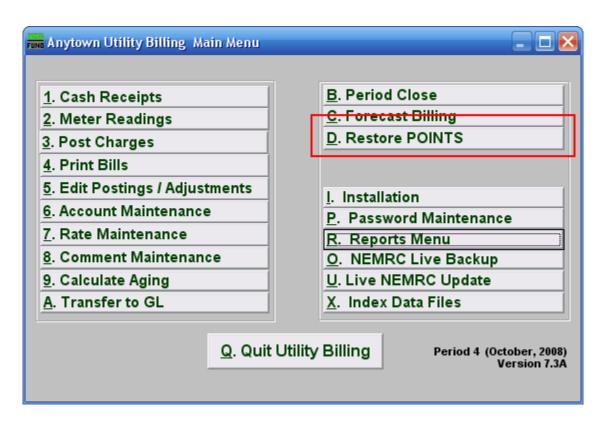

Click on "Restore Points" from the Main Menu and the following window will appear:

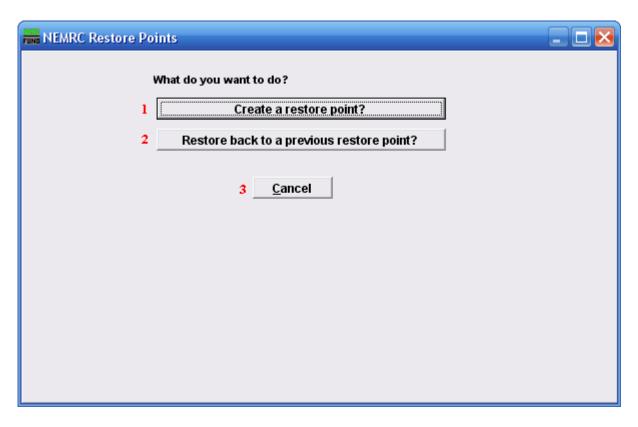

- 1. Create a restore point?: Click "Create a restore point?" if you want to create a restore point and backup all of your NEMRC data for this module.
- 2. Restore back to a previous restore point?: Click "Restore back to a previous restore point?" if you want to revert all of your data back to a restore point. In doing so you will lose anything that was modified or created after the restore point was made.
- **3.** Cancel: Click "Cancel" to return to the Main Menu.

#### Create a Restore Point

If you choose "Create a restore point?" the following window will appear:

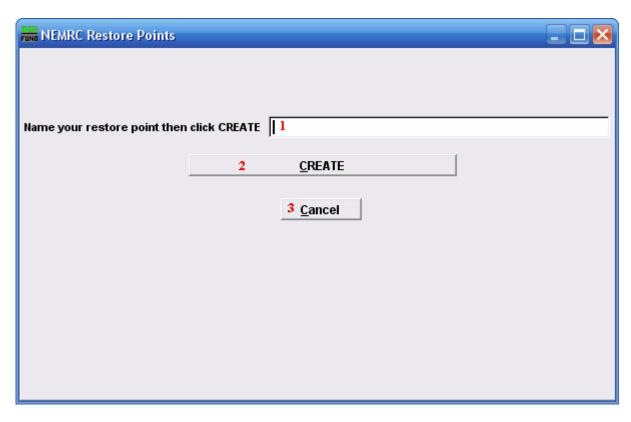

- **1.** Name: Type in a name for this restore point.
- **2. Create:** Click "Create" to create this restore point. It will take a few moments, and you will be notified upon successful creation. You will be returned to the Main Menu.
- **3.** Cancel: Click "Cancel" to return to the previous window.

#### Restoring to a Restore Point

If you choose "Restore back to a previous restore point?" the following window will appear:

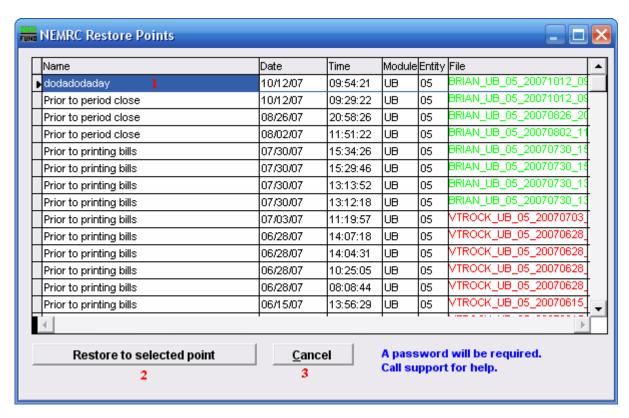

- 1. Either by clicking, or using the arrow keys, select the restore point you want to restore to.
- **2. Restore to selected point:** Click "Restore to selected point" to restore your data to the selected restore point. You will LOSE ALL DATA that was changed/added after this restore point was created. You will be prompted for a password; call NEMRC support for this password.
- **3.** Cancel: Click "Cancel" to cancel and return to the previous window.